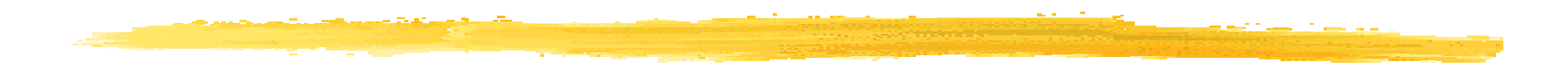

### L'API Google de géolocalisation pour Android

# La (géo)localisation : le sytème GPS

#### GPS = Global Positionning System

(au moins)

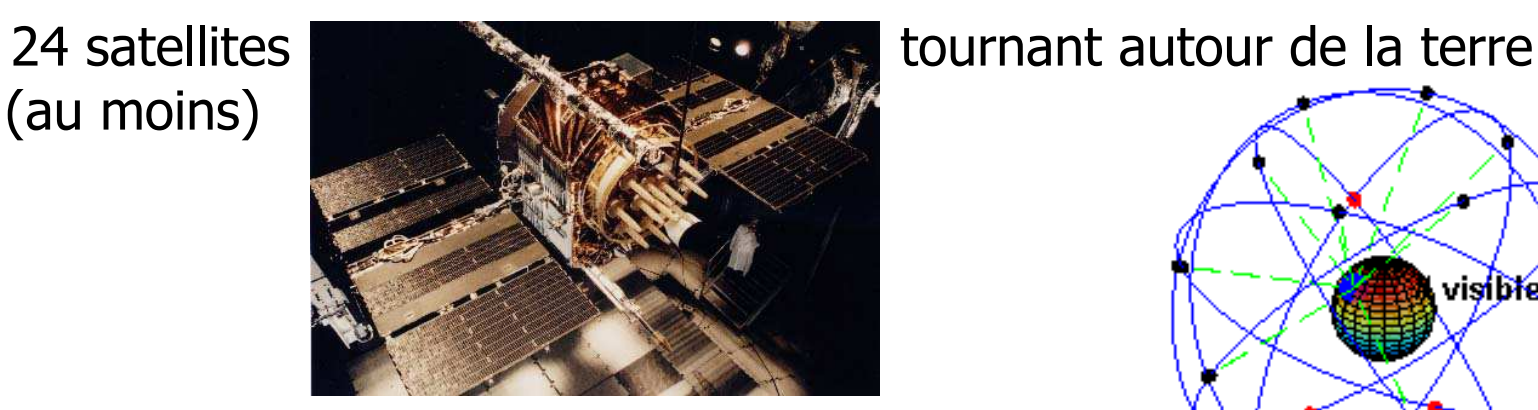

et diffusant leur position et l'heure de diffusion

- Un récepteur, équipé d'une horloge, reçoit au moins 4 signaux de 4 satellites et calcule alors sa position
- précision de 15 à 100 mètres (version standard)

```
© JMF (Tous droits réservés) 2 source : http://fr.wikipedia.org/wiki/GPS
```
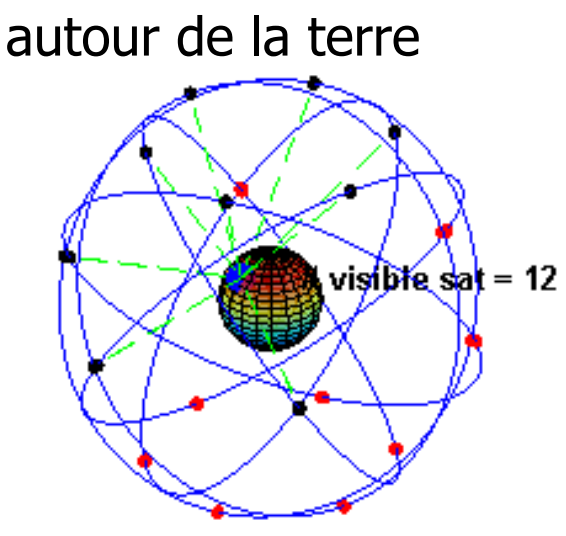

# La (géo)localisation : l'Android's Network Location

**Utilise les réseaux téléphoniques cellulaires et le Wi-Fi** 

 Est plutôt conseillé : utilise moins de puissance électrique, fonctionne à l'intérieur et à l'extérieur, est plus rapide

 source : http://developer.android.com/guide/topics/location/strategies.html

# Utiliser les cartes de Google

- Un des grands avantages d'Android est de pouvoir bénéficier des principales applications déjà développées par Google. L'une d'elle sont les Google maps
- **Toute une API permet d'utiliser ces cartes Google**
- Cette API v2 est désormais comprise dans l'Android SDK Manager
- La version Google Maps Android v1 est officiellement dépréciée le 3 décembre 2012. Après le 18 mars 2013, on ne peut plus recevoir une API Key pour cette version (source https://developers.google.com/maps/documentation/android/v1/ $)$  mais les apps les contenant peuvent continuer à être exécuter

# La bibliothèque Google Maps

 On utilise donc les Google Maps Android API v2. La page d'accueil de cette technologie est à l'URL

https://developers.google.com/maps/documentation/android/

- Cette API permet de manipuler des cartes terrestres. Ces classes se trouvent dans le package com.google.android.gms.maps
- **P** Pour afficher une carte, on utilise les fragments
- Cette API gère les entrées clavier, le zoom, le toucher sur une carte affichée
- On peut ajouter des dessins, des images sur la carte
- Pour utiliser cette API, on doit être enregistré auprès du service Google Maps et avoir obtenu une clé Maps API v2
- On peut commencer à étudier cette API à partir de l'URL https://developers.google.com/maps/documentation/android/intro. La suite est à https://developers.google.com/maps/documentation/android
	- /start#the\_google\_maps<sup>t\_dous</sup>doustreserves) 5

# Les étapes pour utiliser les cartes de Google

- Pour utiliser les cartes Google, il faut suivre les étapes suivantes :
- 1°) Charger la bibliothèque Google Play Services SDK
- 2°) Repérer cette bibliothèque dans votre projet
- 3°) Obtenir une Maps API v2 Key
- 4°) Configurer l'AndroidManifest.xml de l'application
- 5°) Ecrire une activité demandant à afficher une carte Google
- Toute la procédure est indiquée à https://developers.google.com/maps/documentation/android/start

## Avant de commencer

- A la sortie de cette bibliothèque, "Google Play services is not supported on the Android emulator — to develop using the APIs, you need to provide a development device such as an Android phone or tablet." $(*)$
- Au 21 mai 2013, il fallait avoir une tablette ou un smartphone réel pour faire du développement. On ne pouvait tester le code développé sur un émulateur (= AVD)

■ Après le 13 septembre 2013, "you must use either: A compatible Android device that runs Android 2.2 or higher and includes Google Play Store (or) an Android emulator with an AVD that runs the Google APIs platform based on Android 4.2.2 or higher." (\*)

❚ (\*) source : http://developer.android.com/google/playservices/setup.html

## 1°) Charger la bibliothèque Google Play Services SDK (1/3)

Bibliographie :

https://developers.google.com/maps/documentation/android/intro#sample\_code

- Pour charger ou vérifier que vous avez les "Google Play services SDK", lancer l'"Android SDK" ("and AVD" dans certaines versions de plug-in) "Manager". Pour cela :
	- **Soit cliquer sur l'icone**

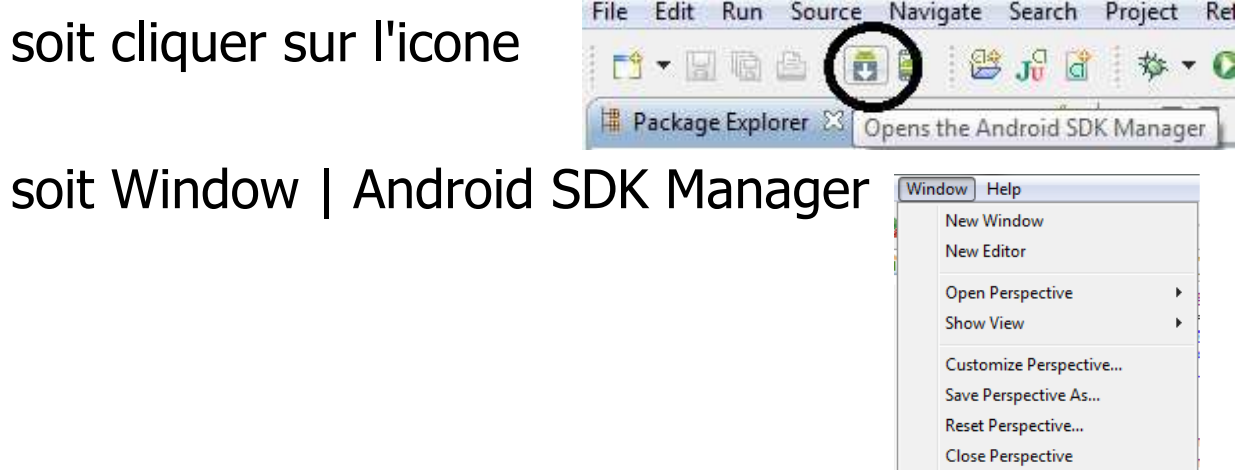

**Close All Perspectives** 

Preferences

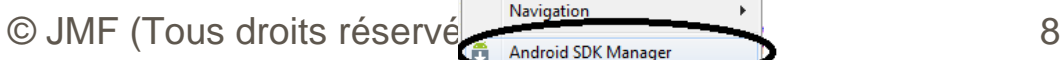

## 1°) Charger et configurer les services Google Play SDK (2/3)

❚Descendre dans Extras | Google Play services :

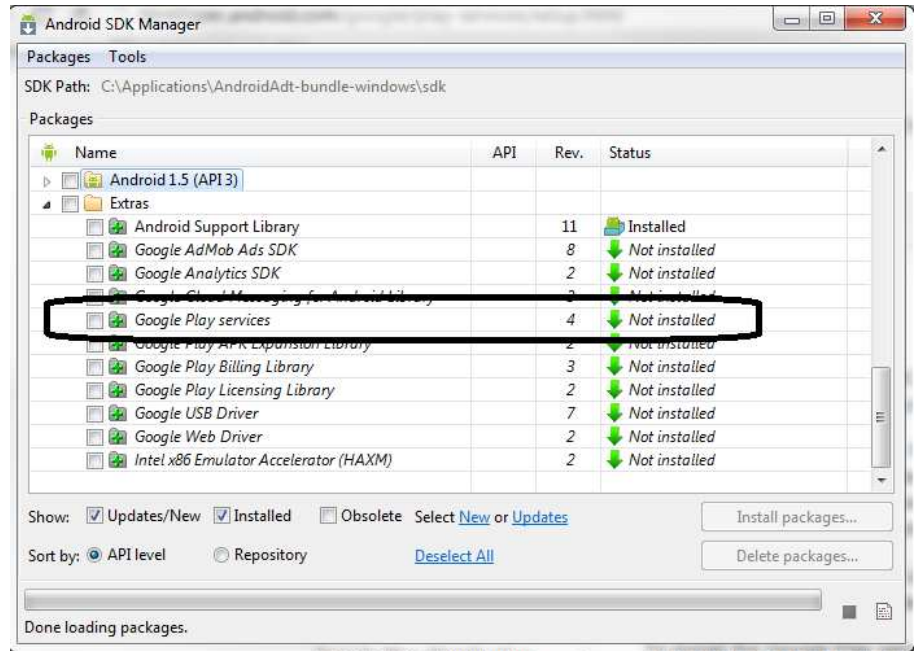

■ Les installer si ce n'est déjà fait (sélectionner et cliquer Install 1 package, puis accept, puis Install, puis ... c'est bon)

## 1°) Charger la bibliothèque Google Play Services SDK (3/3)

#### On doit obtenir :

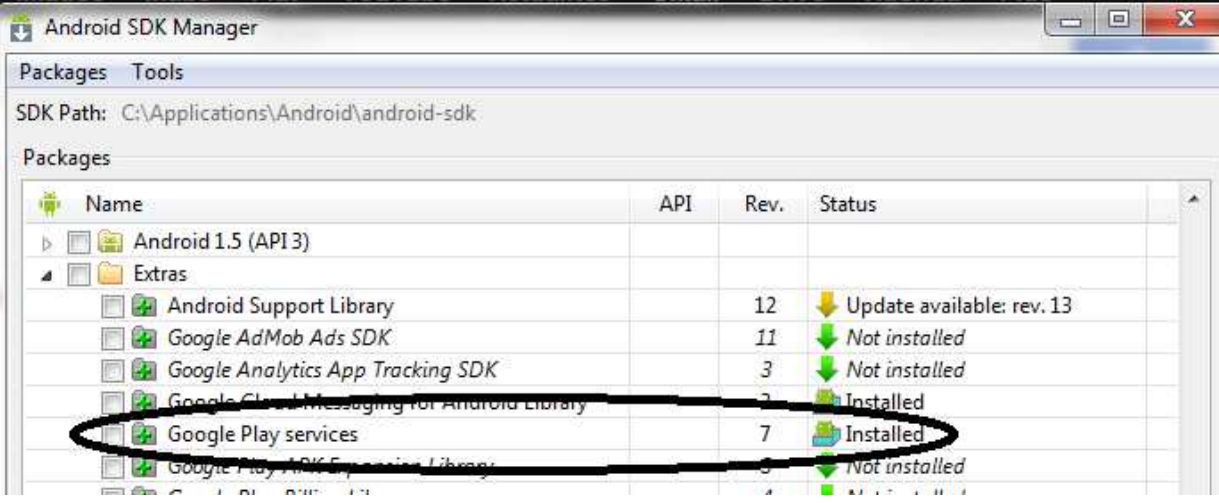

 source : http://code.google.com/intl/en/android/addons/google-apis/installing.html

## 2°) Repérer cette bibliothèque dans votre projet (1/6)

- Dans le projet Android sous Eclipse, sélectionner la bibliothèque par File | Import...
- Dans la fenêtre Import, sélectionner Android | Existing Android Code Into Workspace (et pas General | Existing projects Into Workspace,n'est ce pas Jean-marc !)

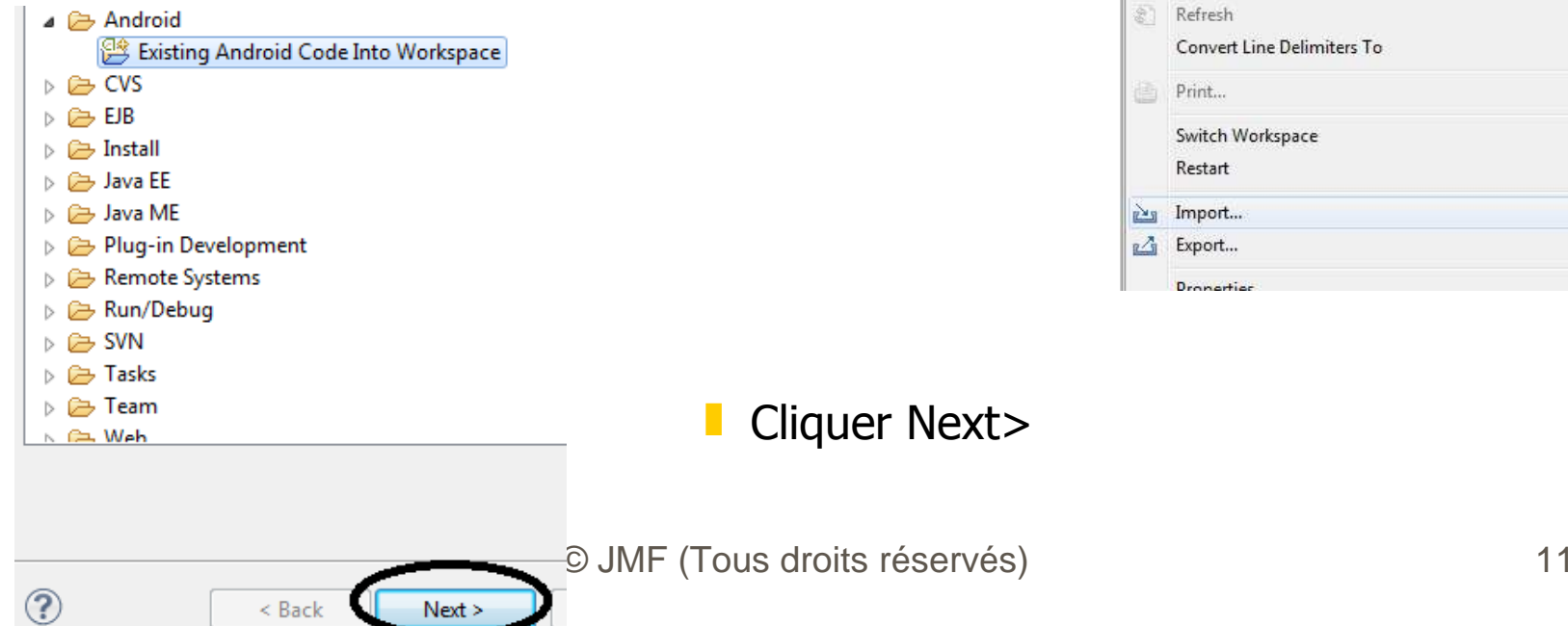

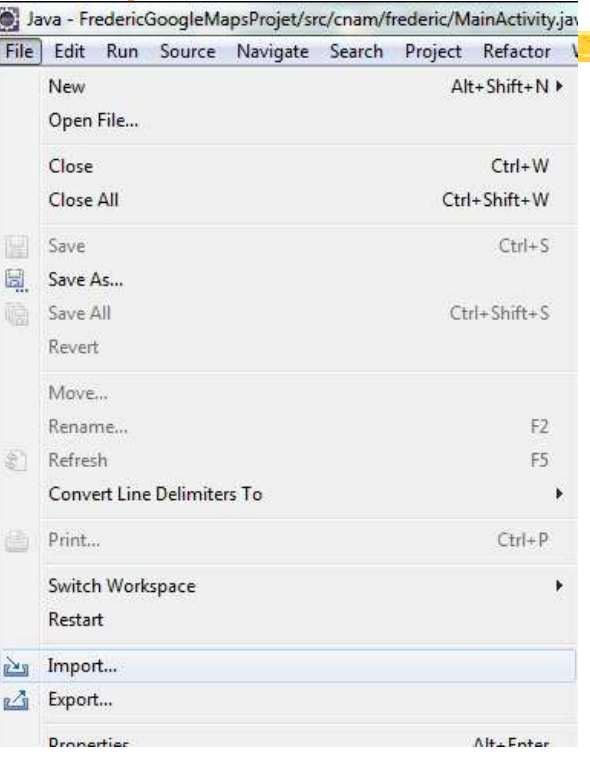

## 2°) Repérer cette bibliothèque dans votre projet (2/6)

- **Parcourir le disque pour trouver le répertoire** <android-sdkfolder>/extras/google/google\_play\_services/libproject/google-play-services\_lib
- Ne pas sélectionner les samplesCliquez Finish
- **ATTENTION, ce n'est pas terminé !** On a simplement chargé cette bibliothèque dans l'espace de travail(workspace)
- Il faut encore référencer cette bibliothèque dans le projet

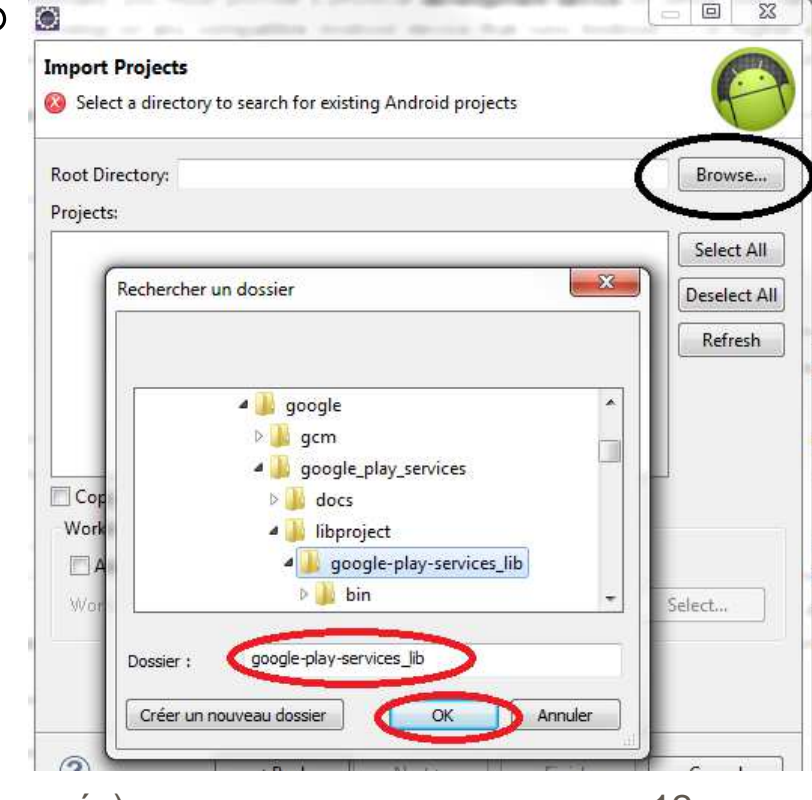

## 2°) Repérer cette bibliothèque dans votre projet (3/6)

Après l'étape précédente on a une configuration comme :

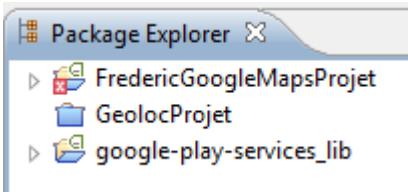

- **La bibliothèque** google-play-services\_lib est bien dans l'espace de travail. Mais certains projets (cf. ci dessus) ne les référencent pas
- Il faut référencer cette biblilothèque dans le projet. Pour cela voir à http://developer.android.com/tools/projects/projects-eclipse.html#ReferencingLibraryProject
- Ou explications diapos suivantes !

## 2°) Repérer cette bibliothèque dans votre projet (4/6)

- Pour référencer cette bibliothèque google-play-services\_lib dans le projet :
	- a) sélectionner votre projet, cliquer droit, sélectionner Properties
	- b) dans la fenêtre Properties, sélectionner Android (colonne de gauche)
	- ❙ c) dans la partie Library (partie droite), cliquer Add (en bas à droite)
	- d) dans la fenêtre de dialogue "Project Selection", sélectionner la bibliothèque (library) google-play-services\_lib. Cliquer OK.
	- e) Cette bibliothèque apparait dans la partie Library du projet (en bas à droite). Cliquer Apply puis OK dans la fenêtre "Properties for *leProjet* "
- Remarque : parfois cela ne fonctionne pas. Fermer Eclipse, le relancer (faire des clean, des refresh, des CTRL-SHIFT-O, la vie quoi ... ;-))
- © JMF (Tous droits réservés) <sup>14</sup> source : http://stackoverflow.com/questions/5167273/ineclipse-unable-to-reference-an-android-library-projectin-another-android-pr

## 2°) Repérer cette bibliothèque dans votre projet (5/6)

#### ■ En images, cela donne :

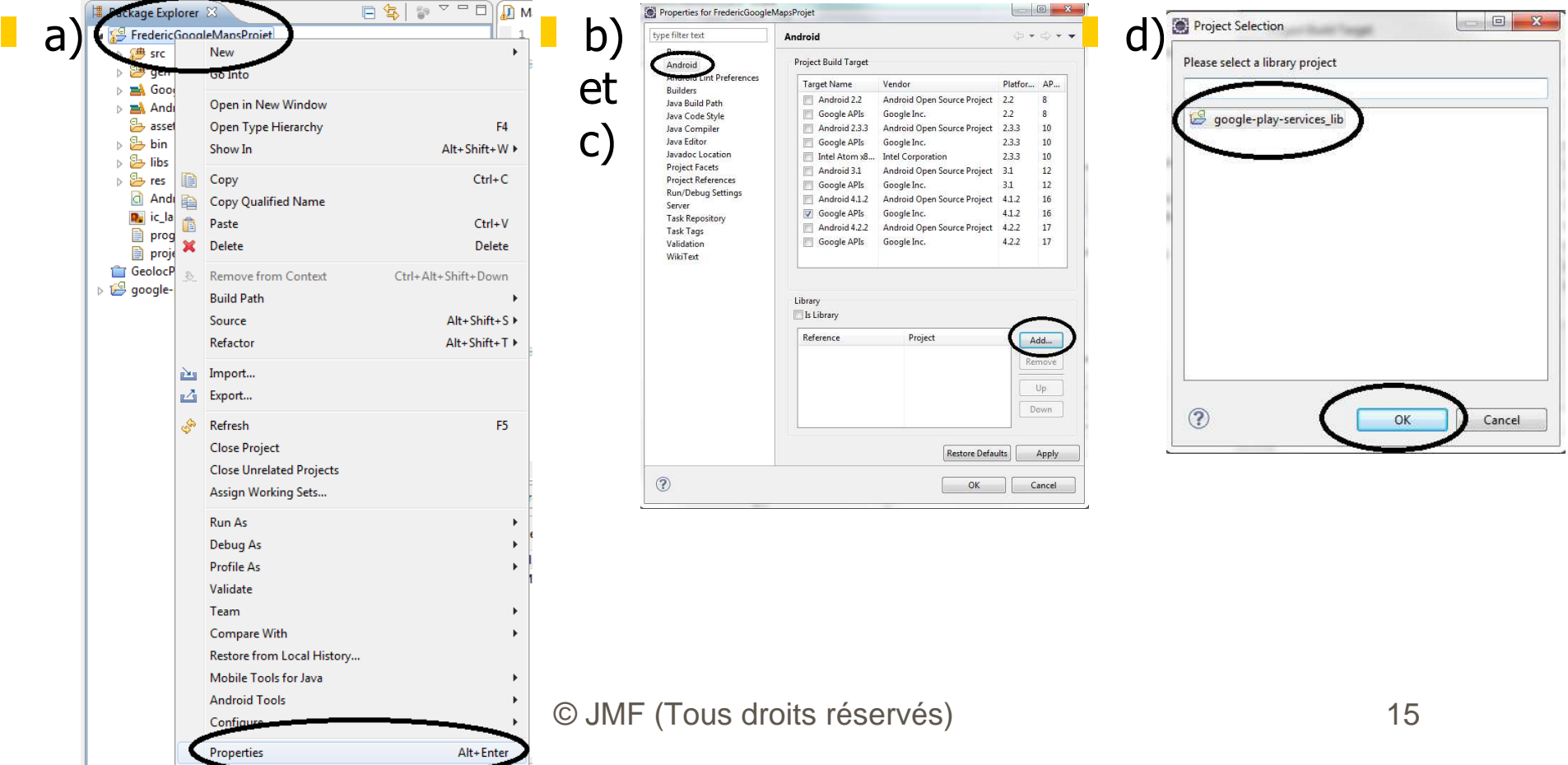

### 2°) Repérer cette bibliothèque dans votre projet (6/6)

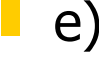

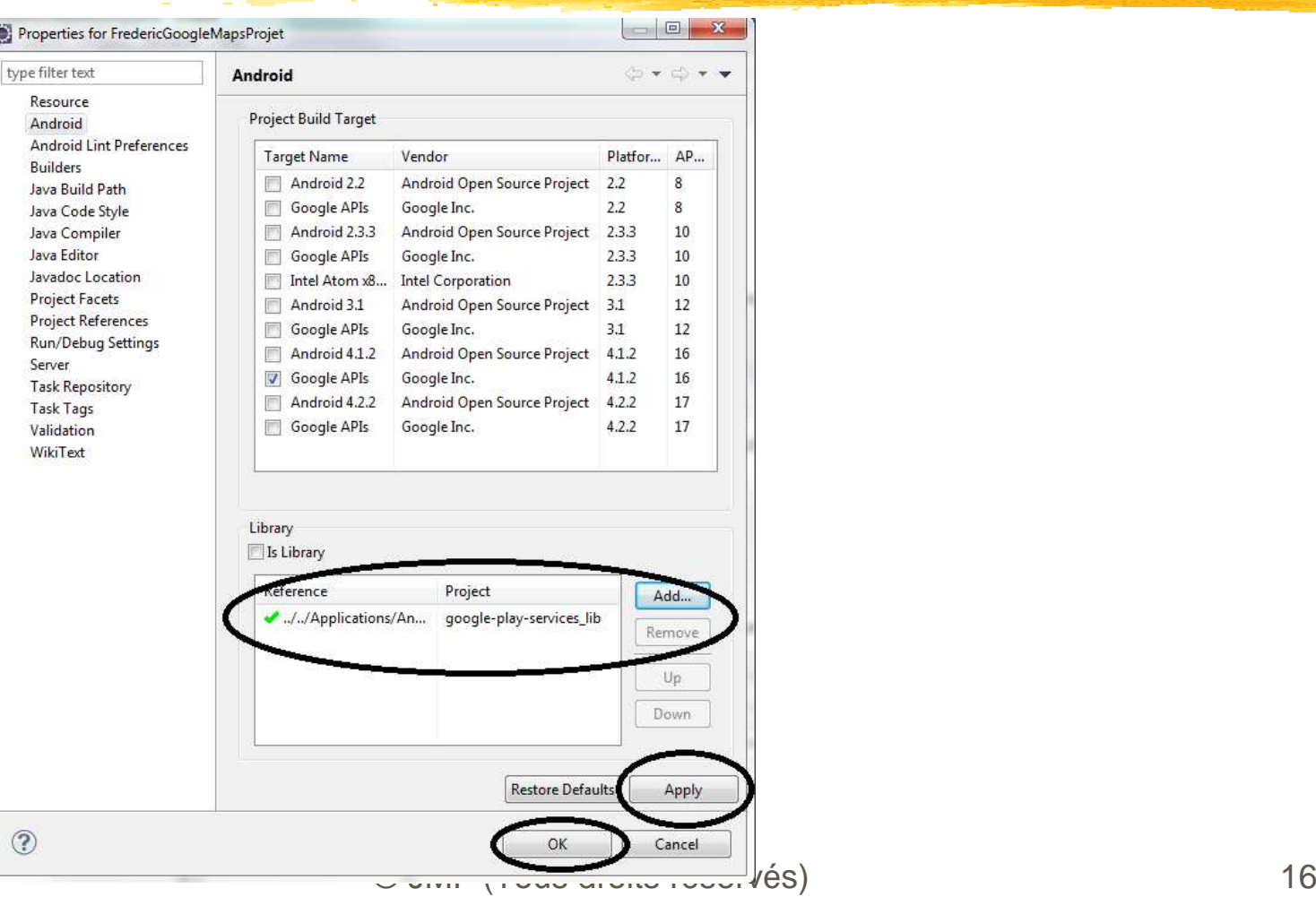

### 3°) Obtenir une Maps API v2 Key (1/11)

- "Note: The Google Maps Android API v2 uses a new system of managing keys. Existing keys from a Google Maps Android v1 application, commonly known as MapView, will not work with the v2 API." (\*)
- "You obtain a Maps API key from the Google APIs Console by providing your application's signing certificate and its package name. Once you have the key, you add it to your application by adding an element to your application's manifest file AndroidManifest.xml."
- Bon, c'est clair, non?
- De plus comme toute application Android est signée, "Maps API keys are linked to specific certificate/package pairs, rather than to users or applications"
- $\blacksquare$  (\*) source

https://developers.google.com/maps/documentation/android/start#getting\_the\_google\_maps\_android\_api\_v2

### 3°) Obtenir une Maps API v2 Key (2/11)

- L'exposé ci dessous est fait avec le "Debug Certificate". C'est similaire pour le "Release Certificate" (= clé de publication de l'application)
- Il y a 3 étapes :
	- a) obtenir l'empreinte (réduit , digest, hascode, ...) SHA1 du certificat (de debug)
	- **i** b) inscrire son projet (auprès de google)
	- ❙ c) obtenir une clé "API key" de google pour votre projet
- $\blacksquare$  (\*) source

https://developers.google.com/maps/documentation/android/start#getting\_the\_google\_maps\_android\_api\_v2

#### 3°) Obtenir une Maps API v2 Key (3/11)a) empreinte SHA1 du certificat

- Bref avant tout, et avant d'avoir obtenu une clé Google, il faut un certificat de l'entrepôt de clés
- Rappel (?) : un certificat contient essentiellement une clé publique (et souvent des renseignements associés à cette clé publique)
- Pour créer un certificat, une clé publique (associé à une clé privée), un entrepôt de clés, on utilise l'outil keytool. Ce n'est pas de l'Android, c'est du Java
- Pour la clé debug, l'entrepôt de clés se trouve :
	- pour Windows Vista et 7, sous C:\Users\<user>\.android\debug.keystore
	- pour Windows XP: C:\Documents and Settings\<user>\.android\debug.keystore
	- pour OS X and Linux: ~/.android/debug.keystore

### 3°) Obtenir une Maps API v2 Key (4/11)a) empreinte SHA1 du certificat

■ L'entrepôt de la debug key peut être trouvé dans Eclipse par Windows | Preferences, puis Android | Build

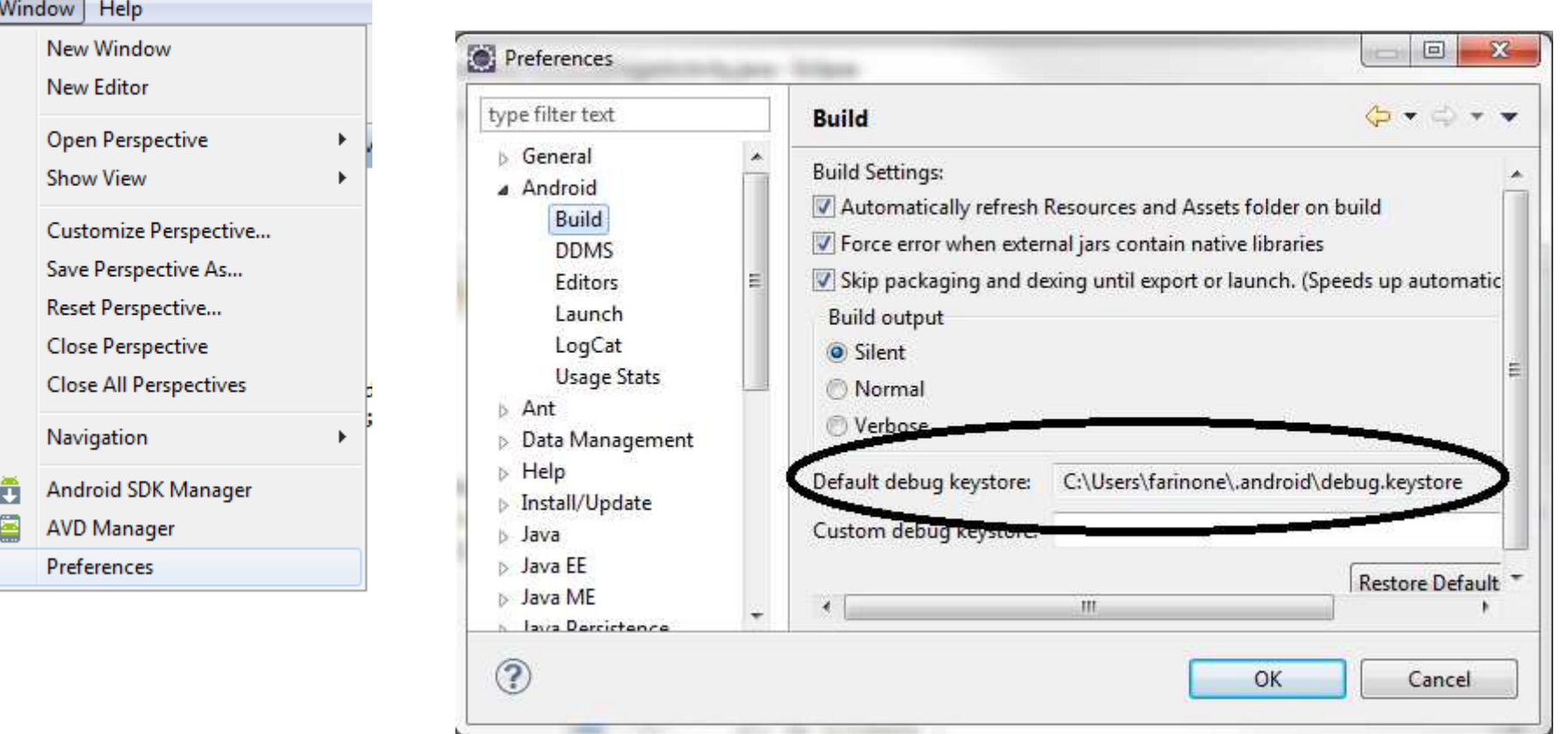

### 3°) Obtenir une Maps API v2 Key (5/11)a) empreinte SHA1 du certificat

 Dans l'environnement adt bundle, on a immédiatement la valeur de l'empreinte SHA1 : **Capacter Preferences**  $\Box$   $\Box$   $\Box$ 

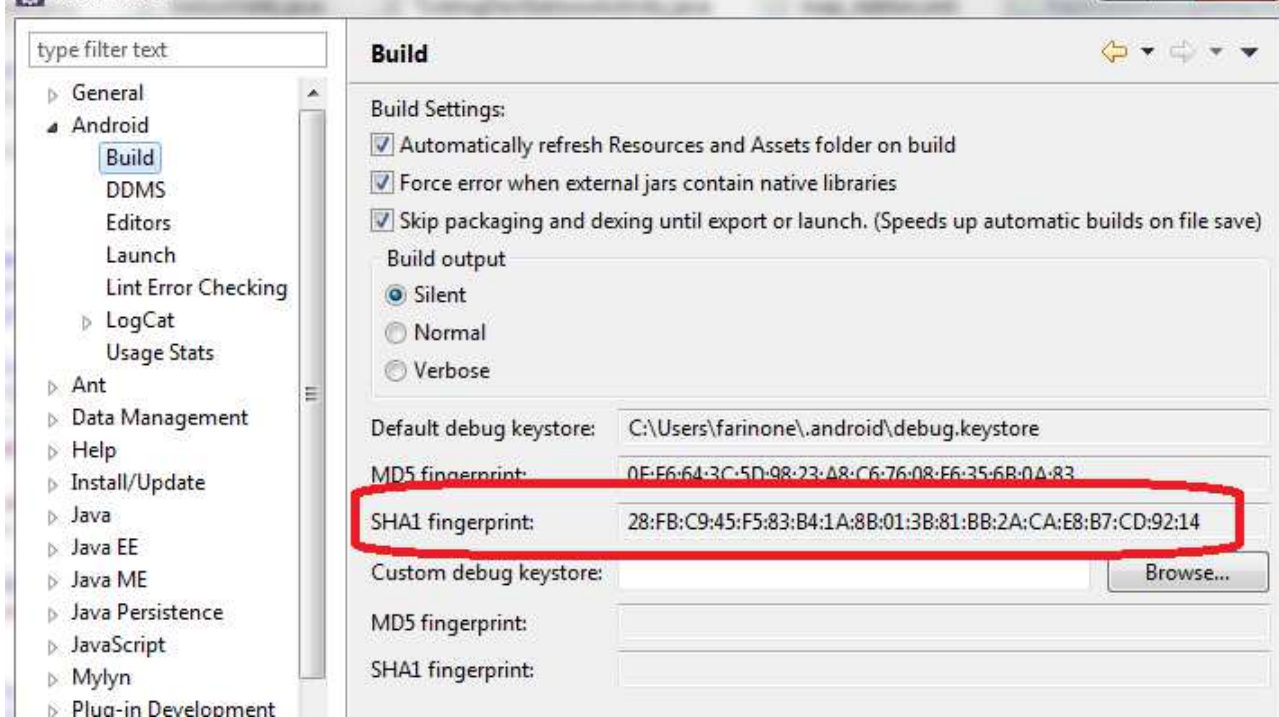

■ Si ce n'est pas le cas voir les diapositives suivantes

#### 3°) Obtenir une Maps API v2 Key (6/11)a) empreinte SHA1 du certificat

■ Pour créer une empreinte SHA1 d'un certificat on lance la commande keytool -list -v -keystore "arborescenceAmenantA\debug.keystore" -alias androiddebugkey -storepass android -keypass android

- -list permet d'obtenir une empreinte du certificat créé
- -alias *nomDeCle* est l'alias de clégénéré dans ce certificat
- -keystore *nomEntrepotDeCles* précise l'entrepôt de clés
- -storepass *motDePasseDeLEntrepot* indique le mot de passe de l'entrepôt de clés. Euh il devrait plutôt être passé pendant l'exécution de la commande plutôt qu'en clair sur la ligne de commande !
- -keypass motDePasseDeLaClé indique la clé. Euh idem !
- Les valeurs debug.keystore (pour -keystore), androiddebugkey (pour -alias), android (pour -storepass et -keypass) sont les valeurs données pas défaut par le plug-in Android

### 3°) Obtenir une Maps API v2 Key (7/11)a) empreinte SHA1 du certificat

■ En résumé, en lançant : keytool -list -v -keystore arborescenceAmenantA\debug.keystore -alias androiddebugkey -storepass android -keypass androidon obtient un résultat comme :

Empreintes du certificatá:

0F:E6:64:3C:5D:93:23:A8:C6:76:03:E6:35:6B:0A:83 MN5á: 1á: 28:FB:C9:45:F5:83:34:19:36:01:36:81:BB:2A:CA:E8:B7:CD:92:14 Nom de l'algorithme de signatureá: SHA1withRSA Hersioná: 3

■ La clé SHA1 est celle commençant par 28:FB...

#### 3°) Obtenir une Maps API v2 Key (8/11)b) inscrire son projet

- Il faut aller à Google APIs Console d'URL : https://code.google.com/apis/console/b/0/
- Arrivé sur la page, cliquez Services :

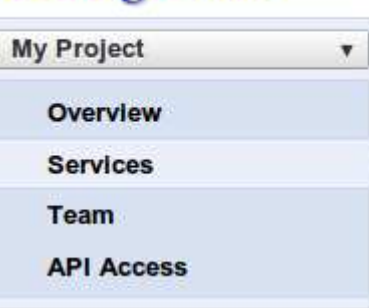

 Descendre pour sélectionner Google Maps Android API v2 (et pas Google Maps API v2) ! c'est à dire l'item

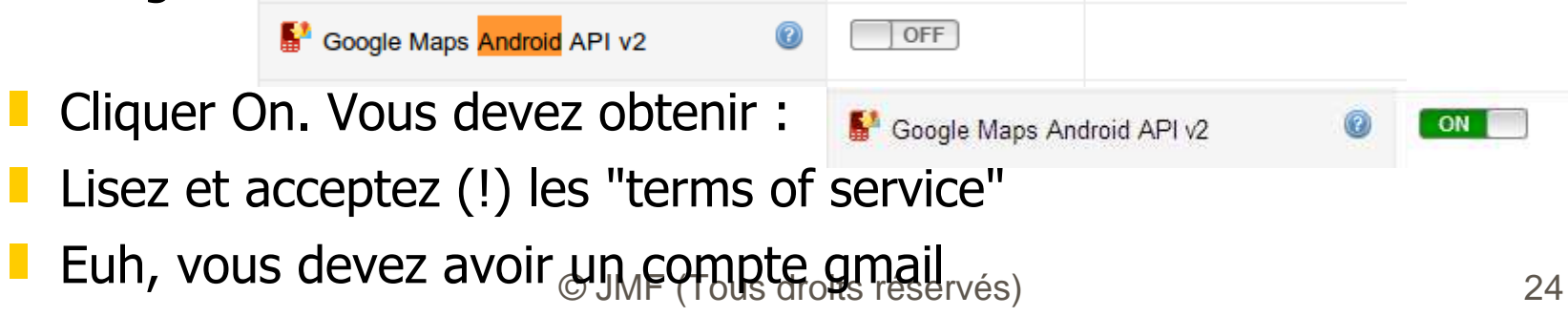

#### 3°) Obtenir une Maps API v2 Key (9/11)c) obtenir une clé "API key"

- **Ayant obtenu le certificat SHA1 (étape a)) et atteint le site Google** APIs (étape b)), à cette page de la "Google APIs Console", cliquer API Access
- Les clés des anciens projets apparaissent. Pour avoir une clé pour le projet courant cliquer le bouton "Create new Android key..." (et pas sur l'image "Create..." !)

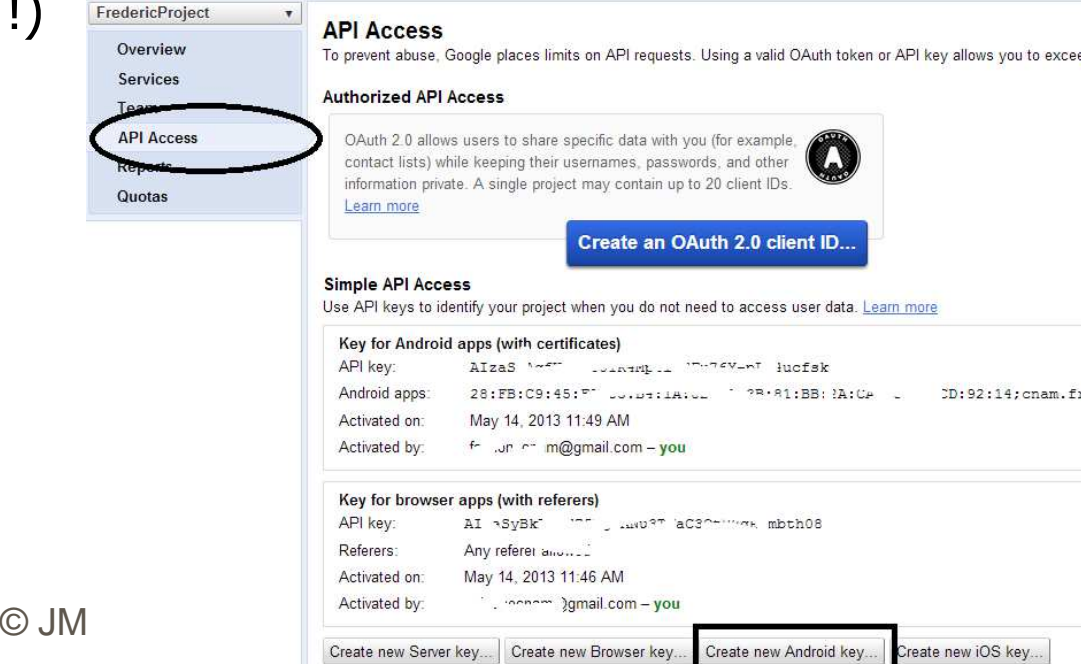

### 3°) Obtenir une Maps API v2 Key (10/11)c) obtenir une clé "API key"

- Si vous voulez une clé pour le projet courant cliquer le bouton "Create new Android key..." (et pas sur l'image "Create..." !)
- On a alors la fenêtre
- Comme indiqué (si, si, en gras, en grisé, mais indiqué !), entrer la clé SHA1 (obtenu en a)) suivi de ; suivi du nom du paquetage de votre application  $($  = l'attribut package de la balise manifest $\operatorname{\mathsf{de}}$  l'AndroidManifest.xml  $)$

Par exemple :

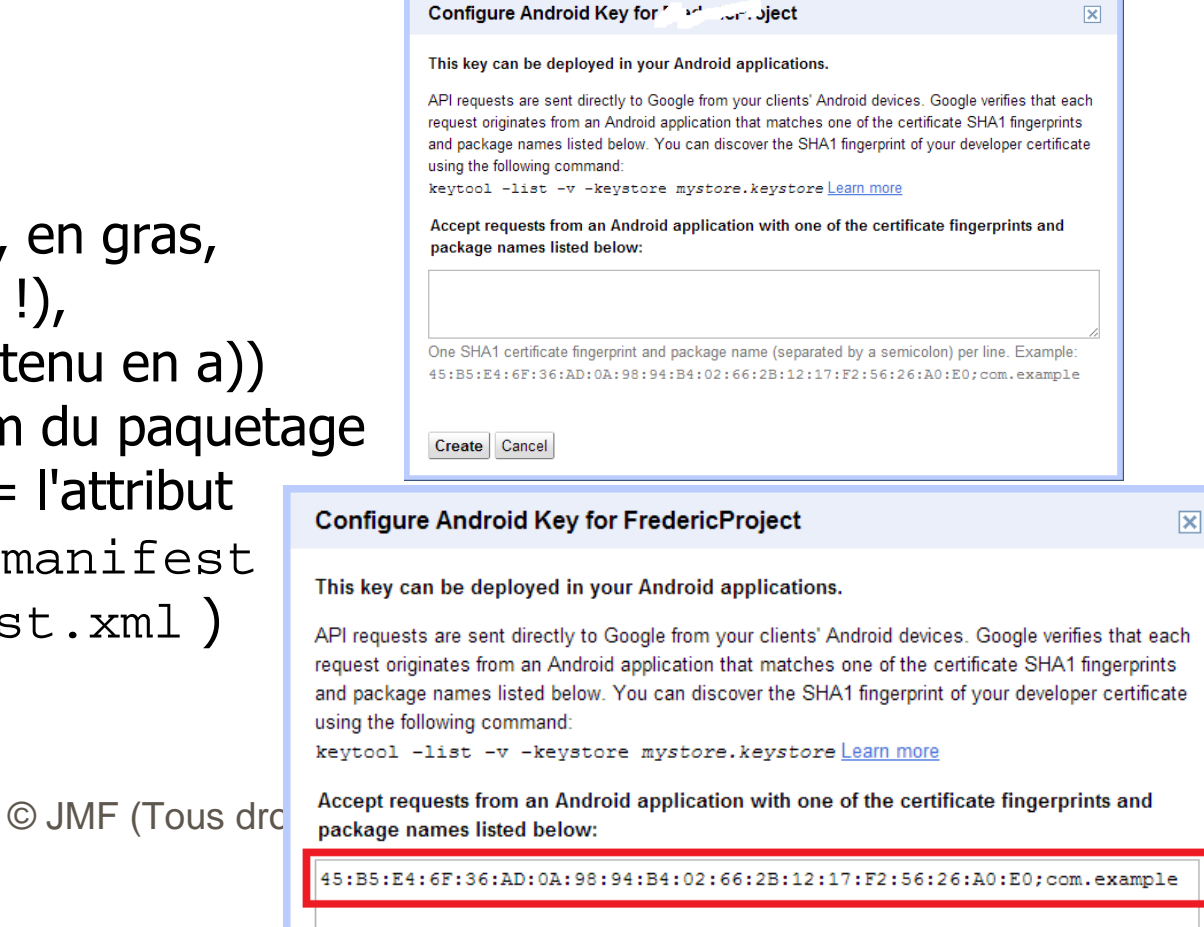

### 3°) Obtenir une Maps API v2 Key (11/11)c) obtenir une clé "API key"

 Cliquer sur le bouton Create. En retour, une nouvelle entrée dans la page API Access indique l'API key associée au couple (réduit SHA1;paquetage) :

Key for Android apps (with certificates)

AIzaSvDIST JAHA TES SUMMERS KSPXno API kev: Android apps: 45:B5:E4:6F:36:AD:0A:98:94:B4:02:66:2B:12:17:F2:56:26:A0:E0;com.example Activated on: May 22, 2013 5:39 AM

**La valeur API key est celle commençant par AIza...** 

### 4°) Configurer AndroidManifest.xml  $(1/4)$

 Il y a beaucoup d'indications à mettre dans l'AndroidManifest.xmlDes permissions d'accès réseau :

```
<manifest xmlns:android="http://schemas.android.com/apk/res/android" package="paquetageDeLAppli"... > <uses-permission android:name="android.permission.INTERNET" />
 <uses-permission android:name="android.permission.ACCESS_NETWORK_STATE" />
 <uses-permission android:name="android.permission.WRITE_EXTERNAL_STORAGE" /> <uses-permission 
android:name="com.google.android.providers.gsf.permission.READ_GSERVICES" />\leq 1 -
 The following two permissions are not required to use Google Maps Android API v2, but are recommended. -->
 <uses-permission android:name="android.permission.ACCESS_COARSE_LOCATION" /> <uses-permission android:name="android.permission.ACCESS_FINE_LOCATION" />
```
Des indications d'utilisation d'OpenGL

**<uses-feature android:glEsVersion="0x00020000" android:required="true" />**

### 4°) Configurer AndroidManifest.xml (2/4)

Des indications d'utilisation de réception de cartes géographiques

**<permission**

 **android:name="paquetageDeLAppli.permission.MAPS\_RECEIVE"android:protectionLevel="signature" />**

**<uses-permission android:name="paquetageDeLAppli.permission.MAPS\_RECEIVE" />**

❚ L'API key utilisée

#### **<meta-data**

 **android:name="com.google.android.maps.v2.API\_KEY"android:value="lAPIkey" />**

■ Evidemment toutes ces indications à mettre comme fils de basile adéquate

■ Voir à

© JMF (Tous droits réservés) 29https://developers.google.com/maps/documentation/a ndroid/start#specify\_settings\_in\_the\_application\_manifest

#### 4°) Un AndroidManifest.xml (3/4)

```
<mark>key" /></mark> JMF (Tous droits réservés) 300 a viz droits réservés) 300 a viz droits réservés) 300 a viz droits réservés<br>De la proposition de la proposition de la proposition de la proposition de la proposition de la proposit
 XXX<?xml version="1.0" encoding="utf-8"?>
<manifest xmlns:android="http://schemas.android.com/apk/res/android" package="paquetageDeLAppli"... > <uses-permission android:name="android.permission.INTERNET" />
 <uses-permission android:name="android.permission.ACCESS_NETWORK_STATE" />
 <uses-permission android:name="android.permission.WRITE_EXTERNAL_STORAGE" />
 <uses-permission android:name="com.google.android.providers.gsf.permission.READ_GSERVICES" /> <!--
 The following two permissions are not required to use Google Maps Android API v2, but are recommended. -->
 <uses-permission android:name="android.permission.ACCESS_COARSE_LOCATION" /> <uses-permission android:name="android.permission.ACCESS_FINE_LOCATION" /> <uses-feature
 android:glEsVersion="0x00020000" android:required="true" /> <uses-sdk ... /> <permission
 android:name="paquetageDeLAppli.permission.MAPS_RECEIVE" android:protectionLevel="signature" /> <uses-permission android:name="paquetageDeLAppli.permission.MAPS_RECEIVE" /> <application ... > <activity ... </activity> <meta-data
 android:name="com.google.android.maps.v2.API_KEY" android:value="lAPIkey" /> </application></manifest>
```
#### 4°) Un AndroidManifest.xml (3/4)

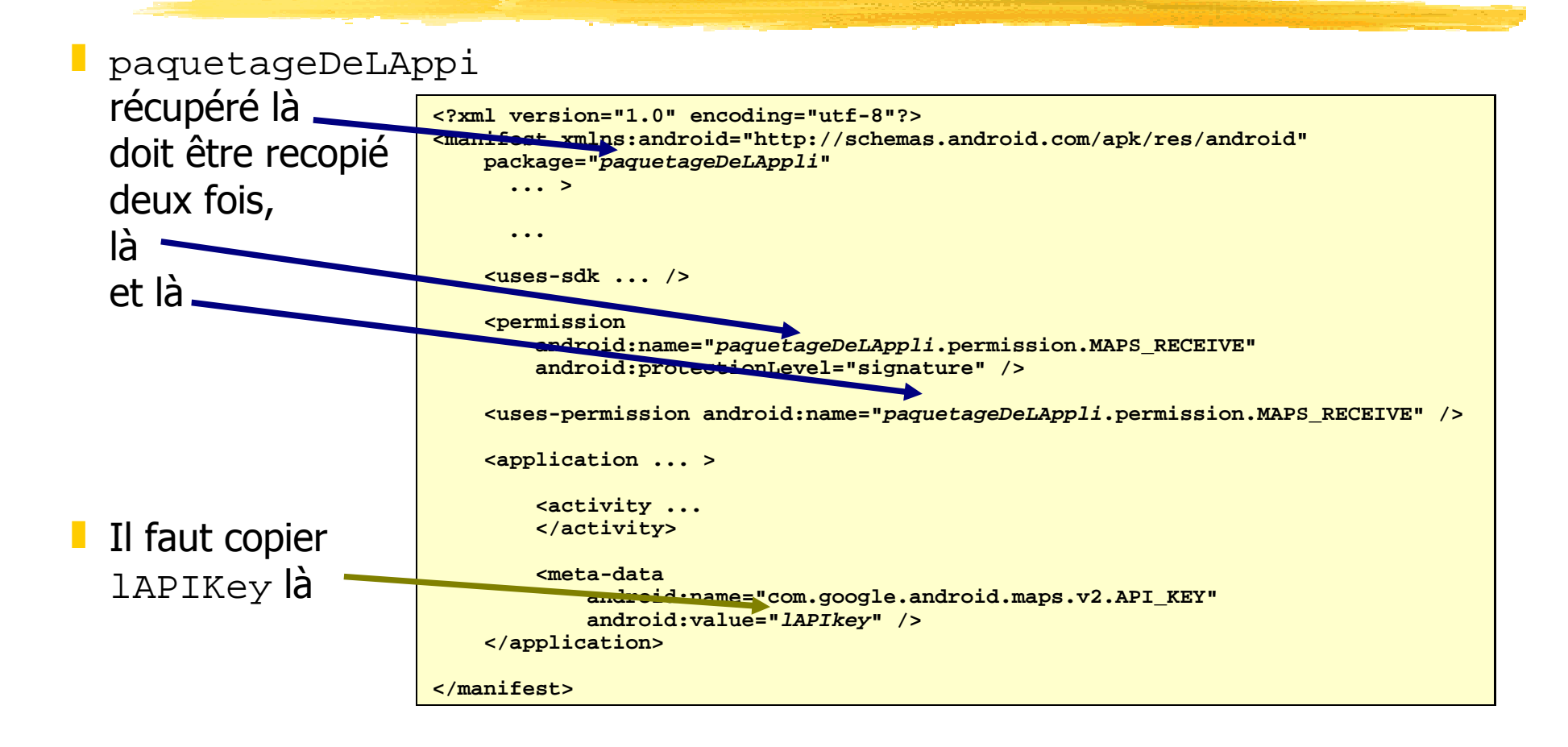

#### 5°) Ecrire une activité demandant à afficher une carte Google

Le code de l'activité est :

**import android.app.Activity;import android.os.Bundle;public class MainActivity extends Activity {@Override protected void onCreate(Bundle savedInstanceState) {super.onCreate(savedInstanceState); setContentView(R.layout.activity\_main);}** 

■ Peut on faire plus simple?

■ Tout est donc dans l'activity\_main.xml qui est :

**}**

```
<?xml version="1.0" encoding="utf-8"?><fragment 
xmlns:android="http://schemas.android.com/apk/res/android" android:id="@+id/map"
 android:name="com.google.android.gms.maps.MapFragment" android:layout_width="match_parent"
 android:layout_height="match_parent" />
```
# Exécution du programme sur un smartphone (1/2)

- Rappelons qu'à la sortie de la Google API v2, l'exécution ne pouvait être faite que sur un véritable smartphone. Il n'était pas possible de la faire sur un AVD (au 23 mai 2013, depuis le 18 mars 2013)
- En lançant le programme précédent (constitué de la bonne activité, le bon activity\_main.xml, le bon AndroidManifest.xml), une carte (de l'Afrique, centrée en (0,0) terrestre) doit s'afficher
- Pour cela il faut avoir les Google Play Services (voir à http://developer.android.com/google/playservices/index.html) dans le smartphone

# Exécution du programme sur un smartphone (2/2)

 Théoriquement, "Devices running Android 2.2 and newer and that have the Google Play Store app automatically receive updates to Google Play services. Enhance your app with the most recent version of Google Play services without worrying about your users' Android version. This allows you to use the newest APIs in Google Play services and reach most of the devices in

the Android ecosystem"

On obtient donc :

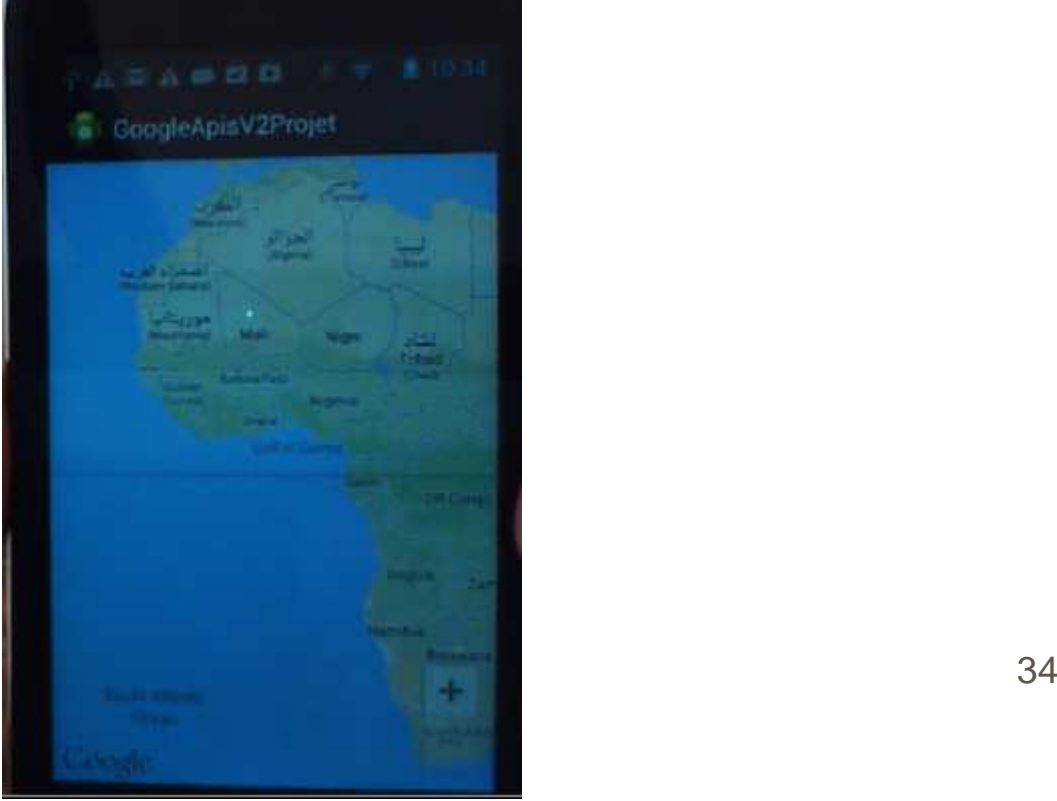

# Mise à jour du smartphone

 Euh, le code précédent fonctionne si le smartphone est bien à jour (version >= 2.2) avec la bibliothèque Google play services. On peut le vérifier avec une autre application Android contenant le code :

```
int result = GooglePlayServicesUtil.isGooglePlayServicesAvailable(this);int SDK_INT = android.os.Build.VERSION.SDK_INT;Log.d("JMF", "version android = " + SDK_INT); switch (result) {
case ConnectionResult.SUCCESS : 
Log.d("JMF", "GooglePlayServicesUtil.SUCCESS"); break;...}
```
 Parfois (!), si la bibliothèque Google play services n'est pas présente une boite de dialogue est affichée pour la charger

source :

```
http://stackoverflow.com/questions/13766592/android-8-or-higher-check-for-google-play-services
```
 $\blacksquare$  On peut aussi vérifier qu'on peut afficher des maps en lançant  $^{35}$ l'application Maps (merci Frédéric)

# Exécution d'une application Google Maps v2 sur un AVD

■ Ce n'est pas documenté sur developer.android.com !

Si on lance le programme dans un AVD on obtient peut être :

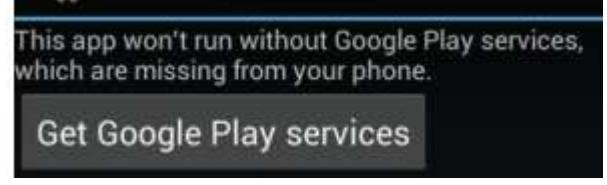

Voire l'AVD redémarre sans n'avoir rien exécuté

On peut essayer de suivre

stackoverflow.com/questions/14040185/runninggoogle-maps-v2-on-android-emulator et construire un AVD avec des caractéristiques propres puis lancer les commandes :adb -e install com.google.android.gms.apkadb -e install com.android.vending.apkaprès avoir récupéré ces 2 .apk

Je n'y suis pas arrivé !

# L'AVD sauveur : Genymotion

- Cet AVD exécute correctement les Google Maps API v2
- On le charge à partir de http://www.genymotion.com/
- Il faut se créer un compte genymotion et avoir un gmail
- A la première exécution, il est proposé des AVD à créer :
- **En choisir un avec les Google** APIs

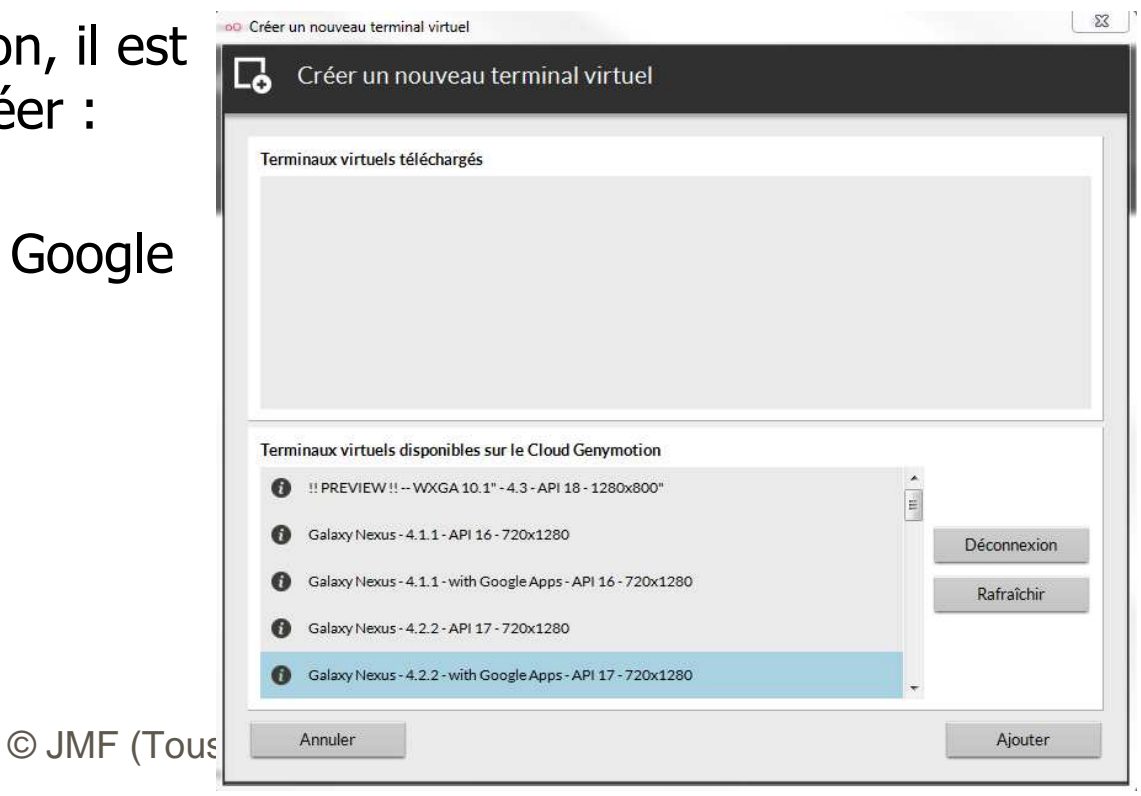

## Google Maps APIs v2 dans Genymotion

Par la suite au lancement de Genymotion, on choisit l'AVD à lancer :

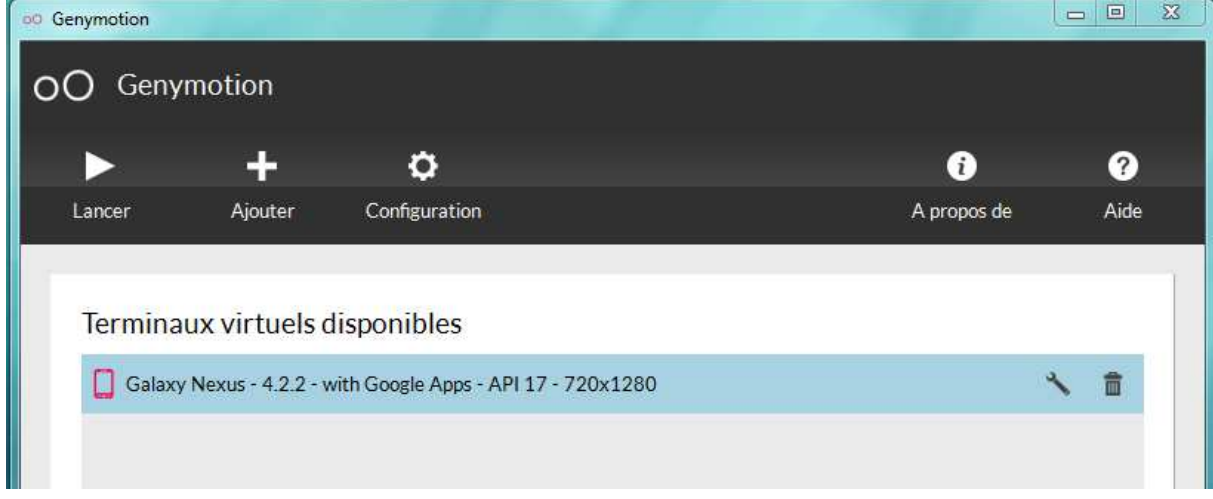

■ L'AVD Genymotion étant lancé (cliquer Lancer, parfois 2 fois !), on le retrouve dans Eclipse lors de la demande d'exécution

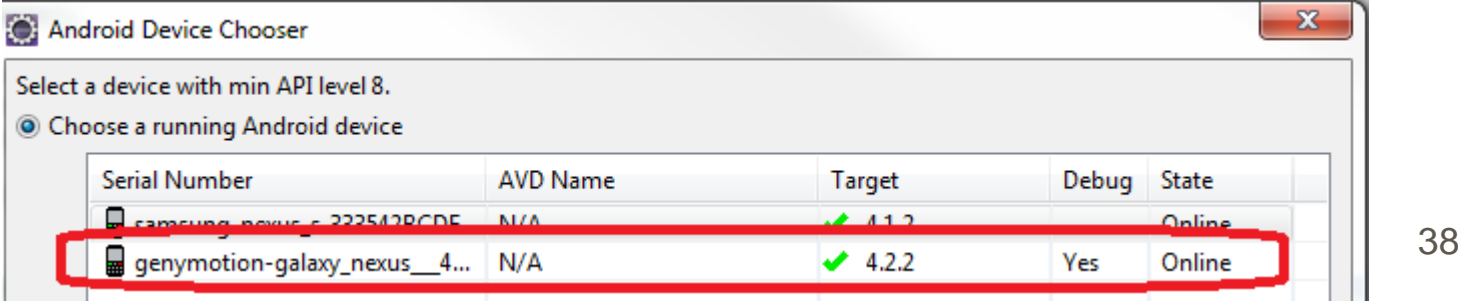

## Exécution de Google Maps v2 sur l'AVD Genymotion

 $\mathbf{a}$ D'où le résultat dans Genymotion :

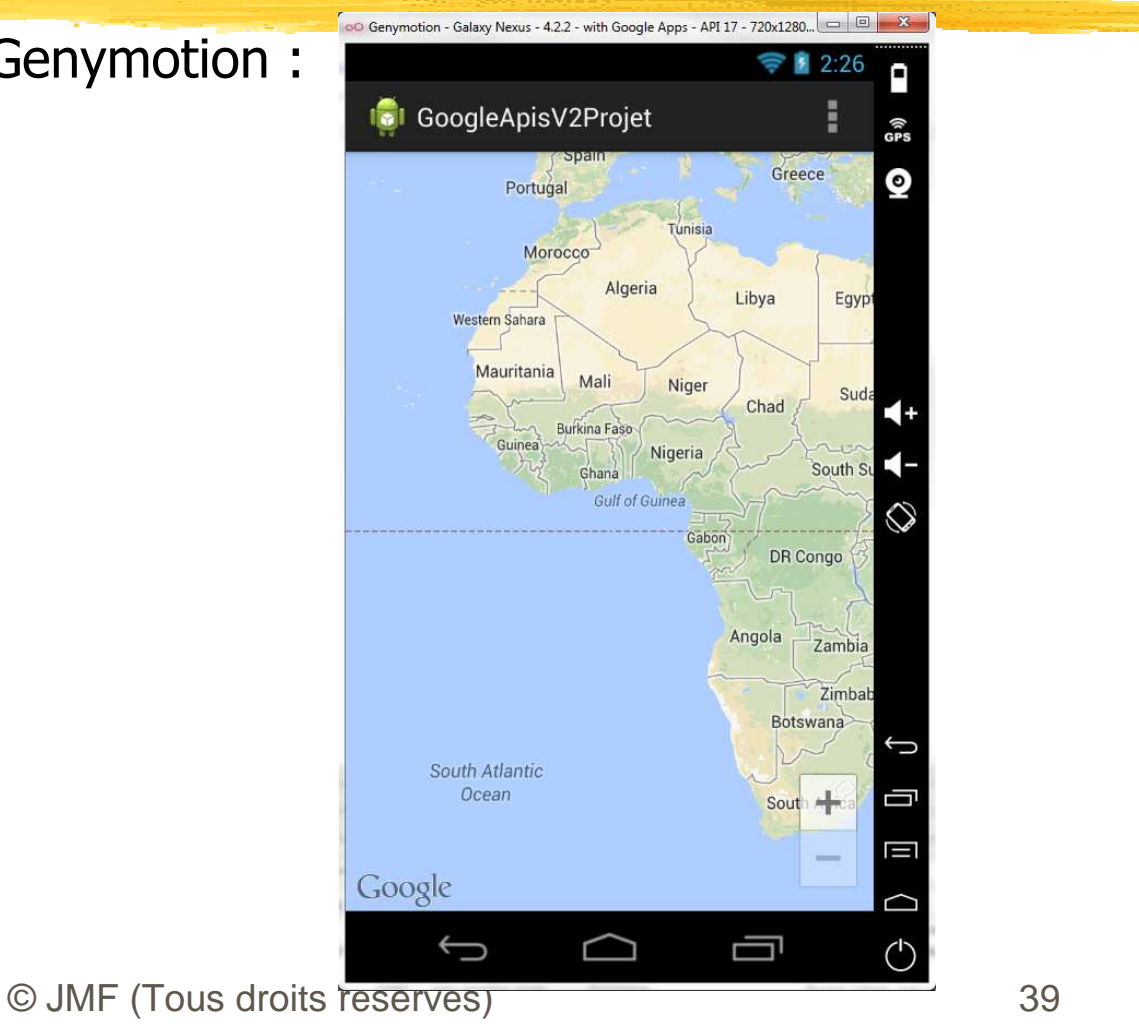

## Afficher une carte centrée sur un point terrestre

#### Le code complet de l'activité affichant les champs élysées est :

```
import android.app.Activity;import android.os.Bundle;
import android.util.Log;import com.google.android.gms.maps.CameraUpdateFactory;import com.google.android.gms.maps.GoogleMap;
import com.google.android.gms.maps.MapFragment;
import com.google.android.gms.maps.model.LatLng;public class MainActivity extends Activity {
static final LatLng PARIS_CHAMPS_ELYSEES = new LatLng(48.870209,2.306268);private GoogleMap map;@Override
protected void onCreate(Bundle savedInstanceState) {super.onCreate(savedInstanceState);
setContentView(R.layout.activity_main);map = ((MapFragment) getFragmentManager().findFragmentById(R.id.map)).getMap();if (map!=null){
map.moveCamera(CameraUpdateFactory.newLatLngZoom(PARIS_CHAMPS_ELYSEES, 14));} else {
Log.v("JMF", "map == null");}} }
```
# Explication du code

■ Pour modéliser les couples (latitude, longitude) on dispose de la classe com.google.android.gms.maps.model.LatLng. Pour accéder à la latitude et la longitude d'un objet de cette classe on appele directement les champs publics :

 public final double latitude (la latitude en degrés) public final double longitude (la longitude en degrés)(beurk)

■ Un carte est un objet de la classe

com.google.android.gms.maps.GoogleMap. On ne construit pas d'objet de cette classe. On les récupère par

**map = ((MapFragment) getFragmentManager().findFragmentById(R.id.map)).getMap();**

 (MapFragment) getFragmentManager().findFragmentById(R.id.map); retourne un MapFragment (qui est un Fragment) construit à partir de la balise fragment du fichier activity main.xml

# Position sur un point terrestre

- ❚ Un objet de la classe CameraUpdateFactory modélise un point de vue
- Les méthodes (toutes statiques) de cette classe modifie le point de vue (zoom, déplacement, animation de déplacement, ...). Il faut utiliser ces méthodes, après avoir testé que getMap() a retourné une valeur non null

#### ■ La méthode

public static CameraUpdate newLatLngZoom (LatLng latLng, float zoom) "returns a CameraUpdate that moves the center of the screen to a latitude and longitude specified by a LatLng object, and moves to the given zoom level."

- La valeur de zoom est ajustée de 2.0 à 21.0 (zoom maximal)
- point de vue indiqué par Margument réerréouvement est instantaté<sup>2</sup> ■ La méthode public final void moveCamera (CameraUpdate update) **de la classe** GoogleMap **positionne le**

## Conversion adresse d'un point terrestre en (longitude, latitude)

- Utiliser google maps à http://maps.google.fr/
- Indiquez l'adresse, clic droit sur le point et item "Plus d'infos sur cet endroit"

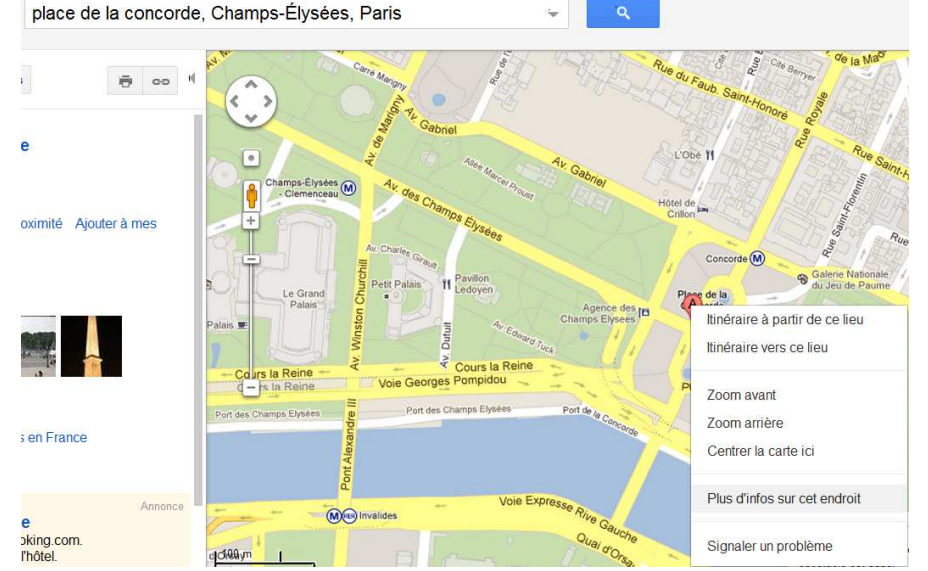

■ Les coordonnées latitude, longitude apparaissent à place de l'adresse

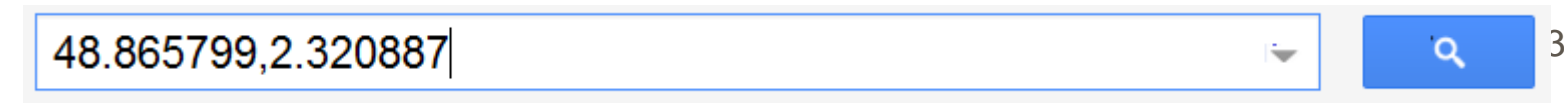

## Afficher des marqueurs sur une carte

#### ❚ Le code complet de l'activité affichant les champs élysées est :

```
.icon(BitmapDescriptorFactory.fromResource(R.drawable.cinema)));
import android.app.Activity;import android.os.Bundle;
import android.util.Log;import com.google.android.gms.maps.*;
import com.google.android.gms.maps.model.*;public class MainActivity extends Activity {
static final LatLng PARIS_CHAMPS_ELYSEES = new LatLng(48.870209,2.306268);
static final LatLng GAUMONT_CHAMPS_ELYSEES = new LatLng(48.870386,2.306793);private GoogleMap map;@Override
protected void onCreate(Bundle savedInstanceState) {super.onCreate(savedInstanceState);
setContentView(R.layout.activity_main);map = ((MapFragment) getFragmentManager().findFragmentById(R.id.map)).getMap();if (map!=null){
map.moveCamera(CameraUpdateFactory.newLatLngZoom(PARIS_CHAMPS_ELYSEES, 14));map.addMarker(new MarkerOptions()
.position(GAUMONT_CHAMPS_ELYSEES)}} }
```
# Bulle d'aide sur un marqueur

❚ S'il s'agit simplement d'ajouter une bulle d'aide avec titre et un commentaire, il suffit d'écrire :

**map.addMarker(new MarkerOptions() .position(GAUMONT\_CHAMPS\_ELYSEES).title("cinéma gaumont") .snippet("super le cinéma").icon(BitmapDescriptorFactory.fromResource(R.drawable.cinema)));**

■ Les méthodes position(...), title(...), snippet(...), icon(...) retourne le MarkerOptions sur lequel elles ont été lancées. D'où l'enchainement des appels

# Marqueur "cliquable"

- Pour lancer du code quelconque lorsqu'un marqueur est cliqué, il suffir d'ajouter un OnMarkerClickListener à la GoogleMap
- **Par exemple :**

```
map.setOnMarkerClickListener(new OnMarkerClickListener() { @Override
 public boolean onMarkerClick(Marker marker) {
Toast leToast = Toast.makeText(getApplicationContext(), "message", Toast.LENGTH_LONG);leToast.show();return false; }
});
```
- **L'argument de onMarkerClick(...) est le marqueur utilisé**
- **u** tutorial sur les marqueurs à https://developers.google.com/maps/documentation/android/marker

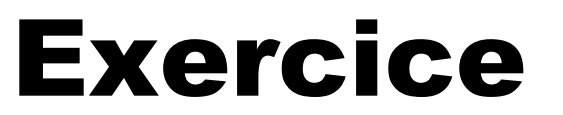

■ Faire afficher une activité montrant une carte avec des marqueurs iteractifs

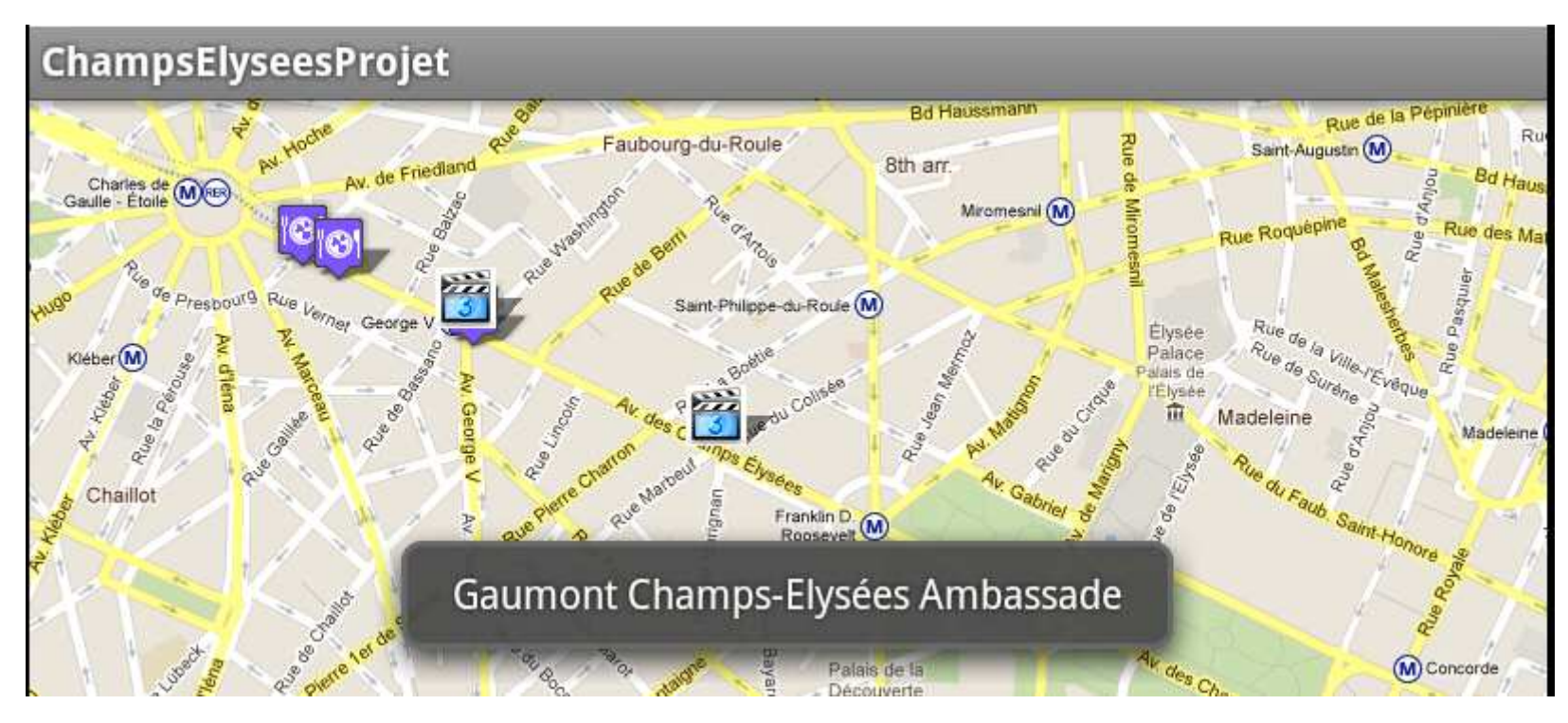

# Bibliographie pour ce chapitre (1/2)

■ La page d'accueil de Maps Android API v2 : https://developers.google.com/maps/documentation/android/

- Le tutorial de Google sur les Maps Android API v2 : https://developers.google.com/maps/documentation/android/start
- Le tutorial de Lars Vogel : http://www.vogella.com/articles/AndroidGoogleMaps/article.html
- Installation de la bibliothèque Google play services : https://developers.google.com/maps/documentation/android/intro
- Obtenir une clé Maps API v2 :

ndroid/start#the<sup>© JMF</sup> (Tous droits réservés).<br>ndroid/start#the\_google\_maps\_api\_key https://developers.google.com/maps/documentation/a

# Bibliographie pour ce chapitre (2/2)

 $\mathbf{a}$  La documentation des classes Google Maps Android : http://developer.android.com/reference/com/google/android/gms/maps/package-summary.html

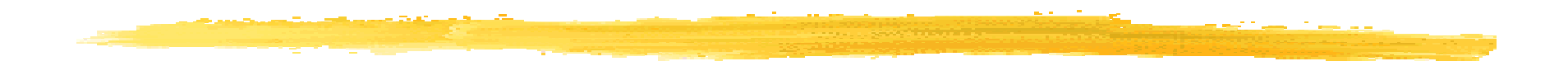

## Fin